[UCC-Client](https://wiki.ucware.com/gui/ucc-client?do=showtag&tag=gui%3AUCC-Client), [Snom](https://wiki.ucware.com/gui/snom?do=showtag&tag=gui%3ASnom), [Yealink,](https://wiki.ucware.com/gui/yealink?do=showtag&tag=gui%3AYealink) [Tastenbelegung,](https://wiki.ucware.com/func/tastenbelegung?do=showtag&tag=func%3ATastenbelegung) [Rufannahmegruppe,](https://wiki.ucware.com/func/rufannahmegruppe?do=showtag&tag=func%3ARufannahmegruppe) [Telefone](https://wiki.ucware.com/func/telefone?do=showtag&tag=func%3ATelefone)

# **Telefontasten für Kurzwahl belegen**

#### **Hinweise:**

- 
- Die **Tastenbelegung** wirkt sich ausschließlich auf [unterstützte Tischtelefone](https://wiki.ucware.com/geraetehandbuch/supported) aus. Sie benötigen mindestens einen geeigneten [Slot](https://wiki.ucware.com/benutzerhandbuch/rufnummernkonfiguration/allg).
- Der Administrator kann einzelne Tastenfunktionen für die Benutzer [sperren](https://wiki.ucware.com/adhandbuch/system/kvs/bearbeiten#provisioning). Bereits zugewiesene Funktionen bleiben in diesem Fall bis zur Neubelegung der jeweiligen Taste erhalten.

Mit dem UCC-Client können Sie die Funktionstasten Ihres Tischtelefons bequem am PC konfigurieren. Der grafische Editor der**Tastenbelegung** erlaubt dabei eine individuelle Zuweisung der gewünschten Funktionen pro Modell:

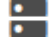

Snom D385 Snom D735 Reitritt W Zentra ▅ Artmann ▅ Sandra Sing eitr. Wartesch **Gruppenpickup** ▅  $\blacksquare$ elefonbuch −  $\blacksquare$ ▅  $\circ$  $\bullet$  $\blacksquare$ ш  $\blacksquare$  $(1)$  2 3 4 >  $\left( \begin{array}{ccc} 1 & 2 \end{array} \right)$  $\overline{\mathbf{3}}$  $\overline{4}$ 

Yealink T46U

Yealink T57W

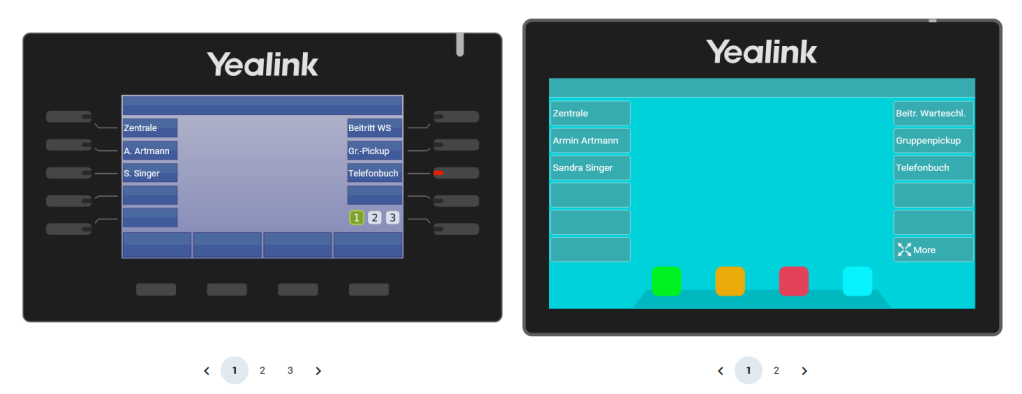

In diesem Artikel erfahren Sie, wie Sie Ihre Telefontasten mit der Kurzwahl-Funktion belegen. Zu weiteren Möglichkeiten der Tastenbelegung lesen Sie den Artikel [Telefontasten belegen.](https://wiki.ucware.com/benutzerhandbuch/tastenbelegung/alle_funktionen)

### <span id="page-0-0"></span>**Kurzwahlfunktionen**

Der UCC-Client bietet drei Optionen zur Belegung von Kurzwahltasten. Diese unterscheiden sich in Bezug auf das Anrufziel und den genauen Funktionsumfang:

**Nebenstelle:**

Diese Tastenfunktion eignet sich zur Kurzwahl **interner** Nummern. Wenn Sie zur selben [Rufannahmegruppe](https://wiki.ucware.com/adhandbuch/benutzer_gruppen/rufannahmegruppen) gehören, zeigt das Besetztlampenfeld der Taste zusätzlich den Anrufstatus des zugewiesenen Benutzers an. In diesem Fall können Sie eingehende Anrufe per Tastendruck stellvertretend für **diesen** Benutzer annehmen.

**BLF:**

# Last update: 10.04.2024 14:39 benutzerhandbuch:tastenbelegung:nebenstellen https://wiki.ucware.com/benutzerhandbuch/tastenbelegung/nebenstellen

Auch diese Tastenfunktion eignet sich zur Kurzwahl **interner** Nummern. Die Statusanzeige erfolgt in diesem Fall unabhängig von der Gruppenzugehörigkeit. Für die stellvertretende Rufannahme ist aber auch hier eine entsprechende Mitgliedschaft erforderlich.

#### **Externes Ziel:**

Diese Option eignet sich für die Kurzwahl **externer** Rufnummern. Statusanzeige und stellvertretende Rufannahme werden in diesem Fall nicht unterstützt.

### **Schritt für Schritt**

### **Hinweise:**

- Geräte, an denen Sie bereits angemeldet sind, stehen in der Liste ganz oben.
- Der Administrator kann Standartwerte für alle [Funktionstasten vorgeben](https://wiki.ucware.com/adhandbuch/provisionierung/tastenprofil_erstellen) und diese vor Änderungen schützen. Um die Vorgabe wiederherzustellen, aktivieren Sie **Standardwert übernehmen**.
	- Bei einigen Telefonen sind auch die Navigations- bzw. Pfeiltasten konfigurierbar.

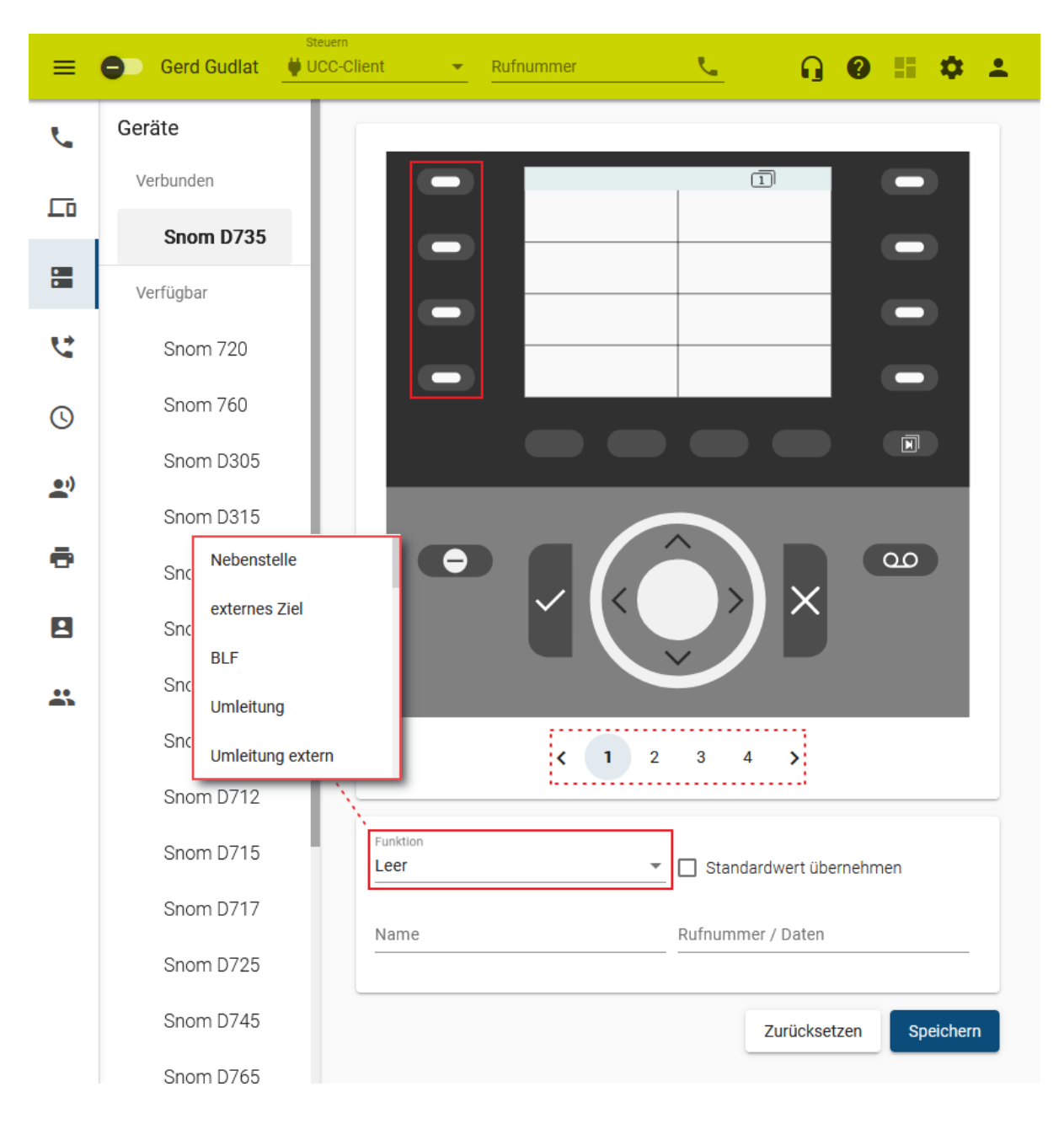

Um die Tasten eines Tischtelefons für Kurzwahl zu belegen, gehen Sie wie folgt vor:

1. Rufen Sie im UCC-Client die **Tastenbelegung** auf.

2. Klicken Sie unter **Geräte** auf das gewünschte Modell.

3. Wechseln Sie bei Bedarf mit  $\langle \rangle$  auf die gewünschte Belegungsebene des Telefons.

- 4. Klicken Sie in der Geräteabbildung auf die gewünschte Funktionstaste.
- 5. Wählen Sie je nach Bedarf eine der Funktionen [Nebenstelle, BLF oder externes Ziel](#page-0-0) aus.
- 6. Geben Sie einen **Namen** für die Taste ein. Dieser wird in der Geräteabbildung angezeigt.
- 7. Geben Sie unter **Rufnummer / Daten** die gewünschte Rufnummer ein.
- 8. Wiederholen Sie diese Vorgehensweise bei Bedarf mit weiteren Funktionstasten.
- 9. Übernehmen Sie die Einstellungen mit

Speichern

Das Telefon übernimmt die Einstellungen sofort bzw. sobald Sie sich daran anmelden.

Für Geräte ohne LCD-Beschriftung können Sie mit **DEP** passende [Einlege-Etiketten](https://wiki.ucware.com/benutzerhandbuch/tastenbelegung/ausdrucken) als PDF anzeigen und ausdrucken.

From: <https://wiki.ucware.com/> - **UCware-Dokumentation**

Permanent link: **<https://wiki.ucware.com/benutzerhandbuch/tastenbelegung/nebenstellen>**

Last update: **10.04.2024 14:39**

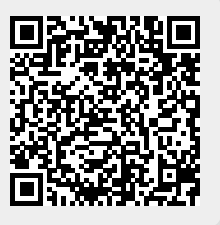